# LessonUp<br>voor leerlingen voor leerlingen **LessonUp**

Jouw leraar gaat met LessonUp in de les aan de slag! Met LessonUp kun jij tijdens de les meedoen met een quiz, woordweb of open vraag, én heb je altijd toegang tot de lessen die met jou gedeeld zijn. Aangezien jouw leraar straks gelijk aan de slag wil, hebben we deze handleiding gemaakt. Hierin leggen we je uit hoe je je kunt registreren voor LessonUp en wat je er daarna mee kunt.

## **Registreren via de site**

Ga naar de website **student.lessonup.io** en klik op '**Registreren'**.

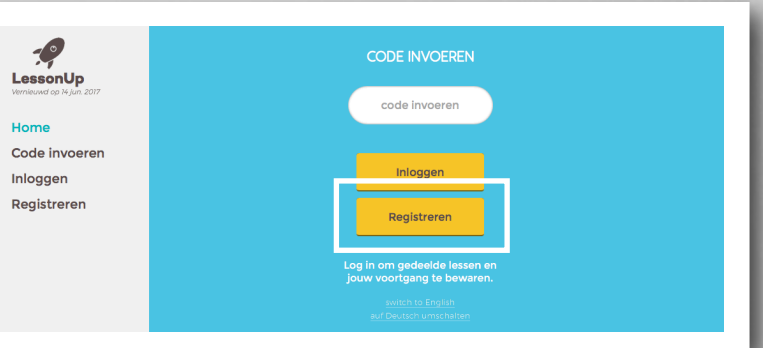

 $\bigcirc$ 

Voer jouw e-mail adres in en bedenk een wachtwoord. Voer het wachtwoord tweemaal in en druk op '**Registreer**'.

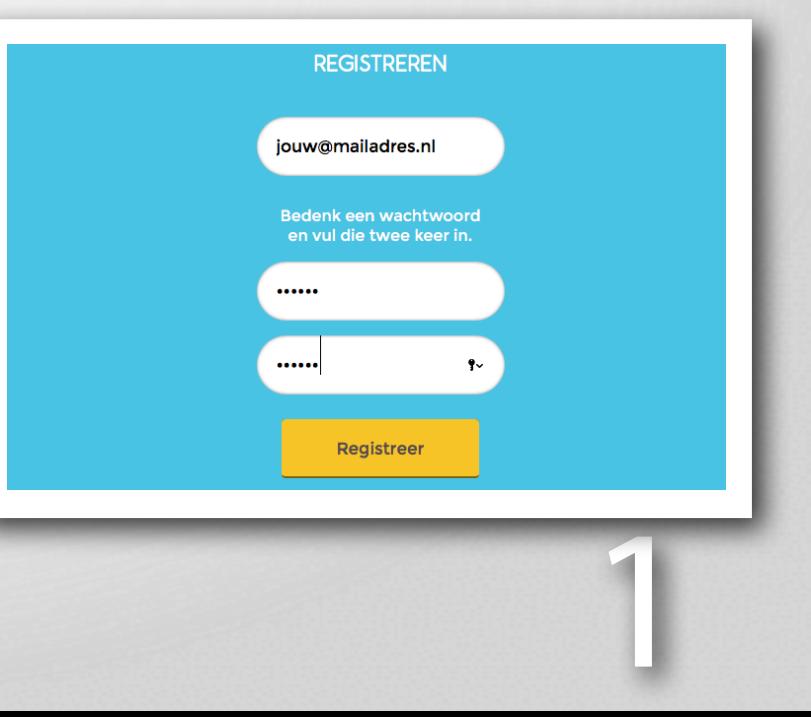

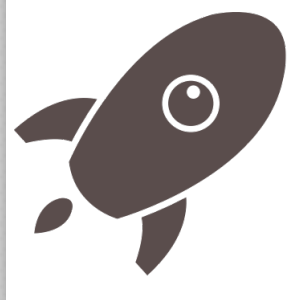

Wil je liever inloggen met je **Google Account**? Dat kan ook. Hiervoor klik je op de knop bij '**Je kunt ook inloggen met Google account**'.

Volg daarna de stappen van Google, waarna je vanzelf weer terugkomt in LessonUp.

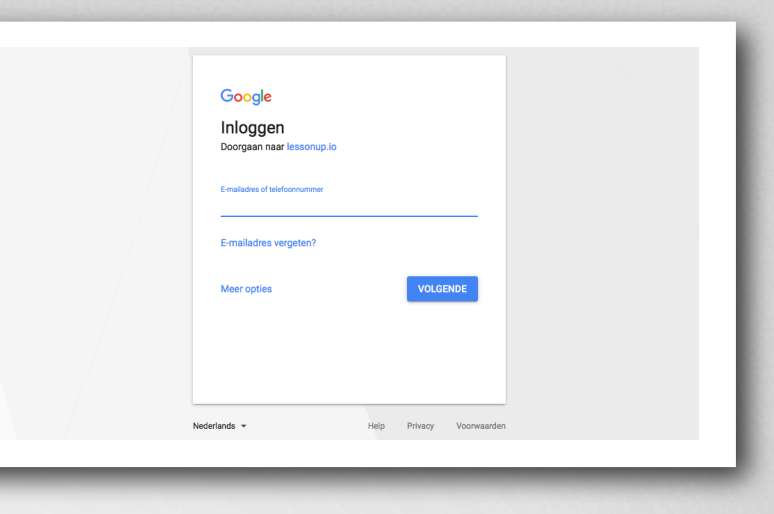

Geef nu je **echte** naam op en klik op '**Ok**'. Deze naam ziet jouw leraar straks ook.

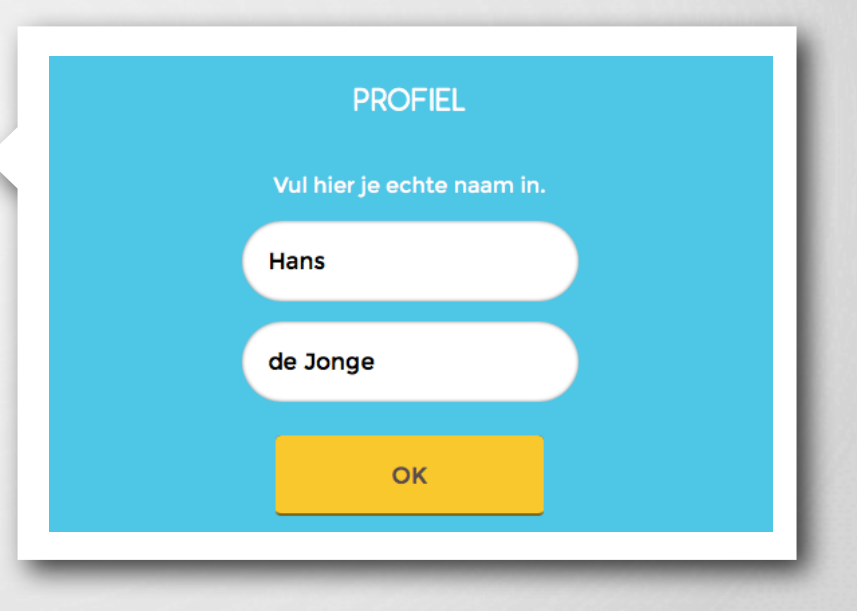

 $\begin{pmatrix} 0 \\ 1 \end{pmatrix}$ 

### **Je bent ingelogd!**

Zie je dit scherm? Geweldig, je bent nu ingelogd in LessonUp!

Waarschijnlijk zie je nu nog niet zoveel staan, maar dat komt wel als jouw leraar of leraren lessen gaat toevoegen. Deze lessen staan dan bij '**Vakken**' en '**Klassen**' aan de linkerkant van je scherm. De nieuwste lessen (die het laatst door jouw leraar of leraren met jou zijn gedeeld) zie je aan de rechterkant van het scherm bij '**Recente lessen**' Je kunt altijd controleren of je bent ingelogd: aan de linkerkant van je scherm staat dan je naam.

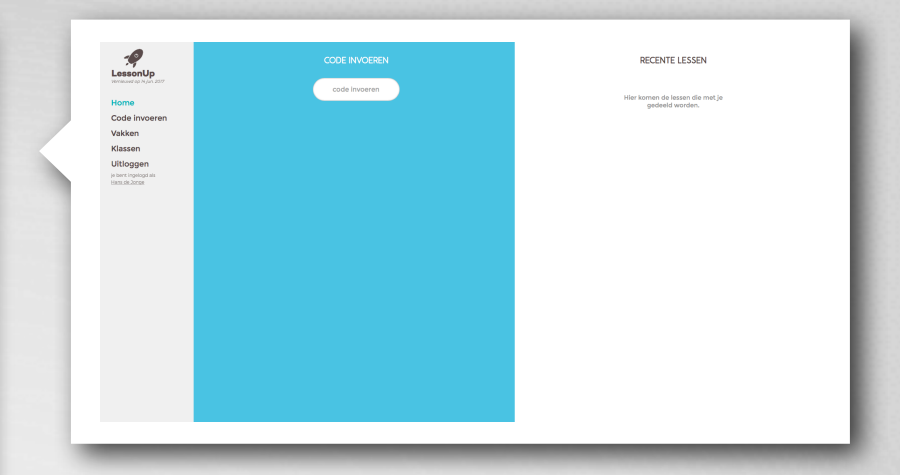

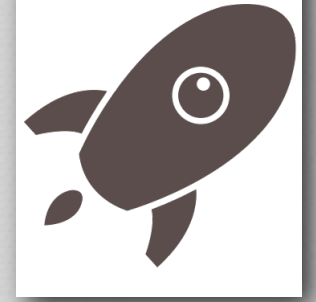

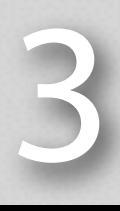

#### **Registreren via de app**

Behalve via de website kun je je ook via onze app registreren. Download de LessonUp-app uit de **App Store** of **Google Play**. Het icoon is een witte raket met een blauwe achtergrond. Open de app en klik op **Registreren**.

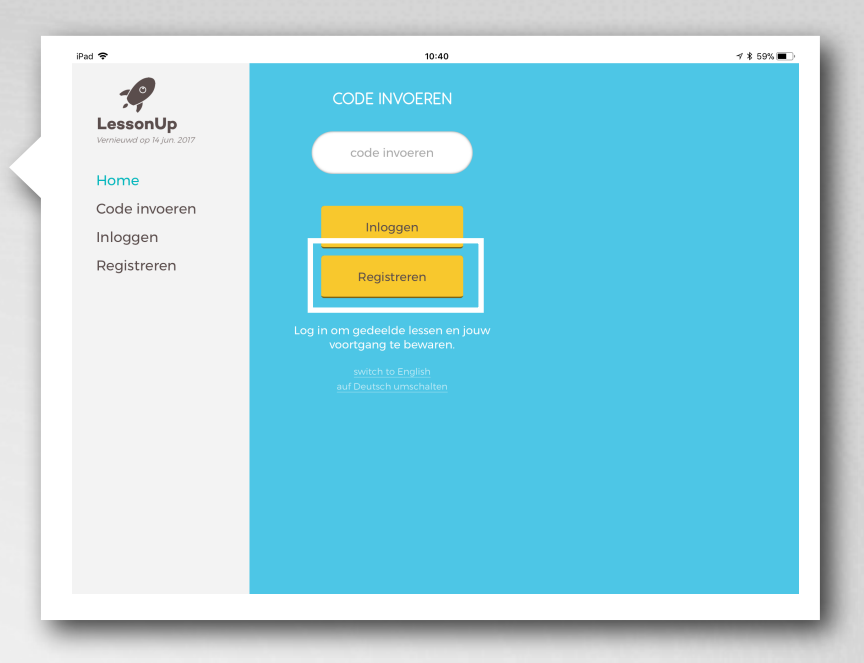

Voer jouw e-mail adres in en bedenk een wachtwoord. Voer het wachtwoord tweemaal in en druk op '**Registreer**'.

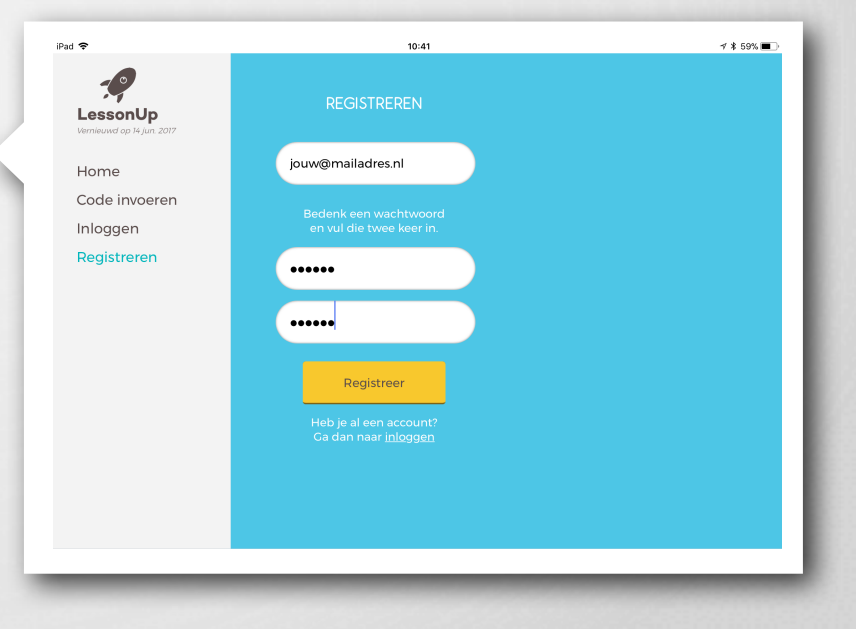

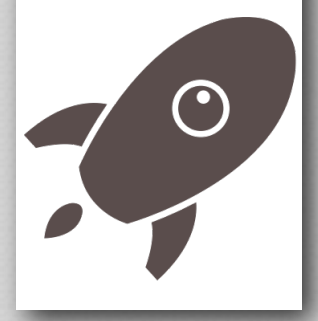

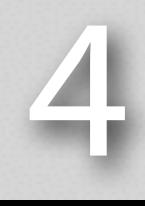

Wil je liever inloggen met je Google Account? Dat kan ook. Hiervoor klik je op de knop bij '**Je kunt ook inloggen met Google account**'. Volg daarna de stappen van Google, waarna je vanzelf weer terugkomt in LessonUp.

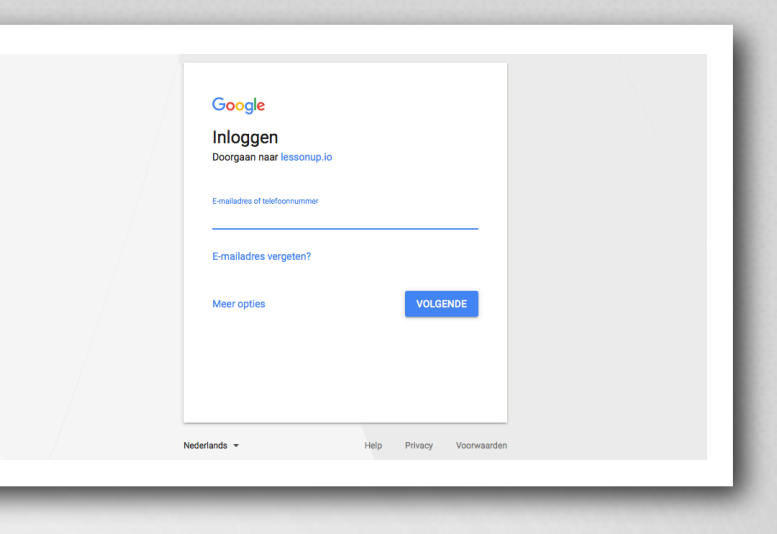

Geef je **echte** naam op en klik op '**Ok**'. Deze naam ziet jouw leraar straks ook.

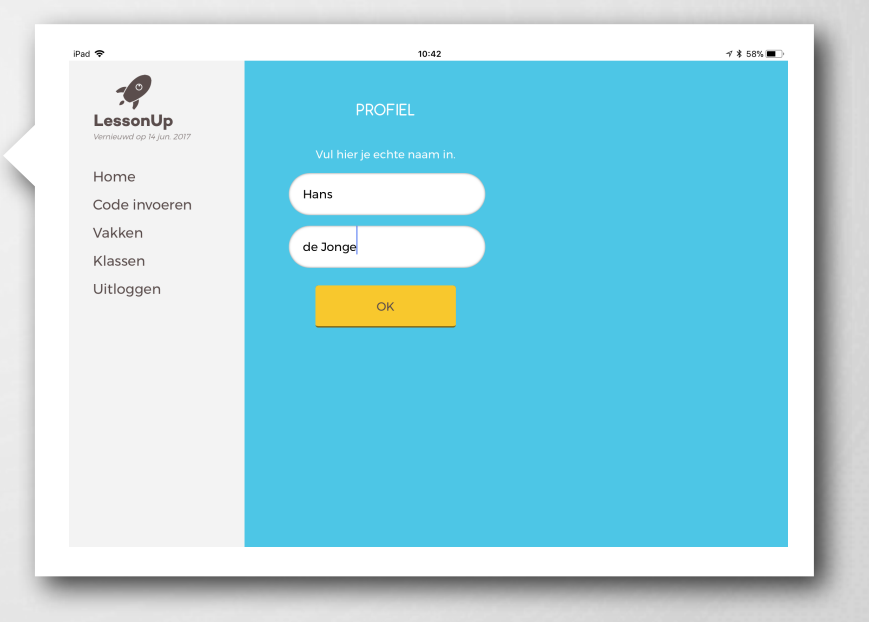

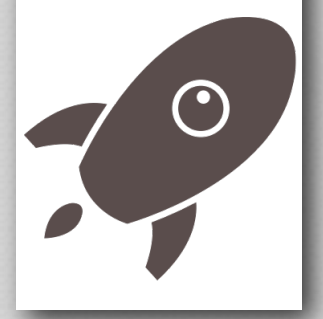

#### **Je bent ingelogd!**

Zie je dit scherm? Geweldig, je bent nu ingelogd in LessonUp!

Waarschijnlijk zie je nu nog niet zoveel staan, maar dat komt wel als jouw leraar of leraren lessen gaat toevoegen. Deze lessen staan dan bij '**Vakken**' en '**Klassen**' aan de linkerkant van je scherm. De nieuwste lessen (die het laatst door jouw leraar of leraren met jou zijn gedeeld) zie je aan de rechterkant van het scherm bij '**Recente lessen**' Je kunt altijd controleren of je bent ingelogd: aan de linkerkant van je scherm staat dan je naam.

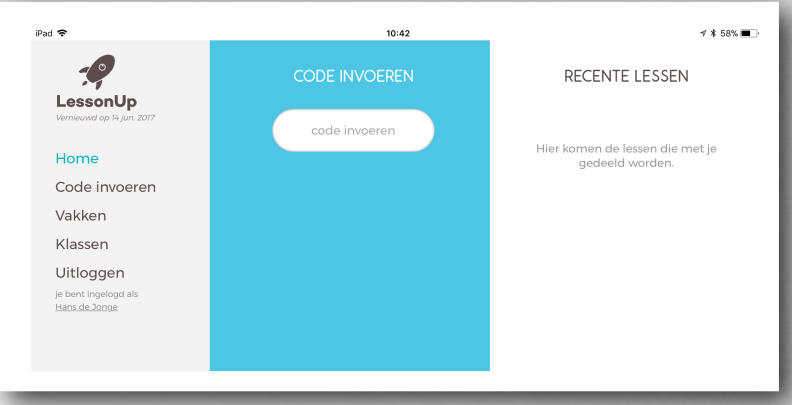

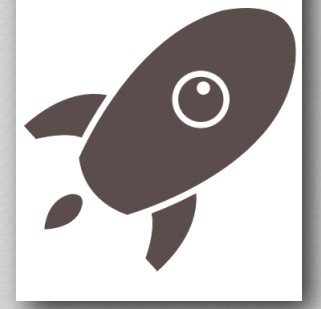

#### **Meedoen met een les**

De volgende stappen zijn hetzelfde in de app als op de website. Het kan er misschien wat anders uitzien, maar neem maar van ons aan: het werkt hetzelfde.

Als jouw leraar tijdens de les bezig gaat met LessonUp jullie wil laten meedoen, met een quiz, woordweb of open vraag, dan verschijnt er op het scherm (digibord of televisie) een **pincode**.

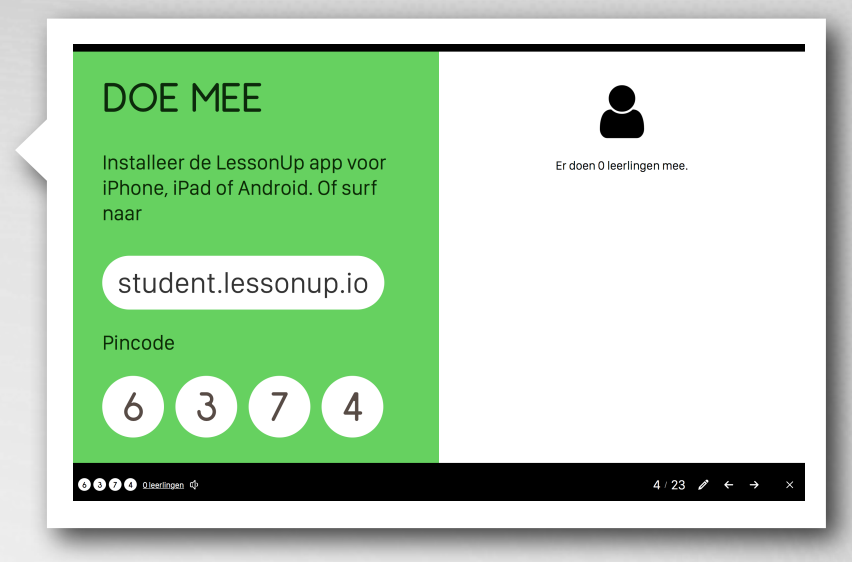

Deze pincode kun je invoeren in de app of website in het venster '**Code invoeren**'. Zie jij niet hetzelfde als in de afbeelding? Geen probleem: gewoon even aan de linkerkant van je scherm op '**Code invoeren**' klikken.

Als je de pincode hebt ingevoerd, dan verschijnt jouw naam op het scherm in de klas en zie je in jouw scherm dat de les zo gaat beginnen.

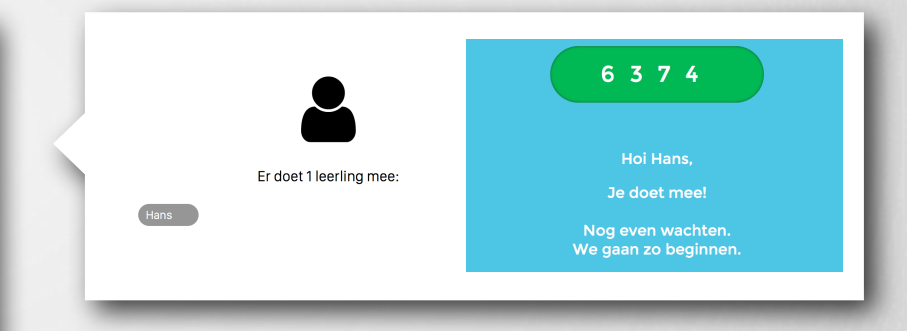

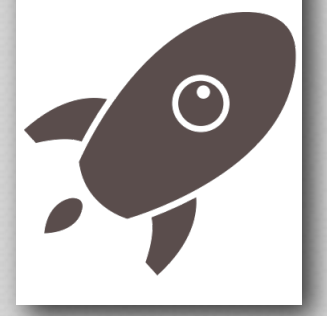

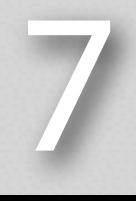

Was je net te laat en heb je de pincode niet kunnen invullen? Geen probleem: de pincode staat altijd **linksonder** in het scherm in de klas.

# 6 3 2 4 1 leerling  $\Phi$

Als jouw leraar nu verder gaat met de les verschijnt de eerste quiz-, open vraag of woordweb op het scherm in de klas én in jouw scherm.

Je kunt nu het antwoord invoeren op jouw smartphone, tablet of laptop, en daarna op **Ok**. Voor dit voorbeeld hebben we trouwens een open vraag gekozen.

Wil je je antwoord wijzigen? Dan kan dat zolang jouw leraar de vraag nog niet heeft gesloten. Klik hiervoor op '**Wijzig**', en voor een ander antwoord in. Klik daarna op '**Ok**'.

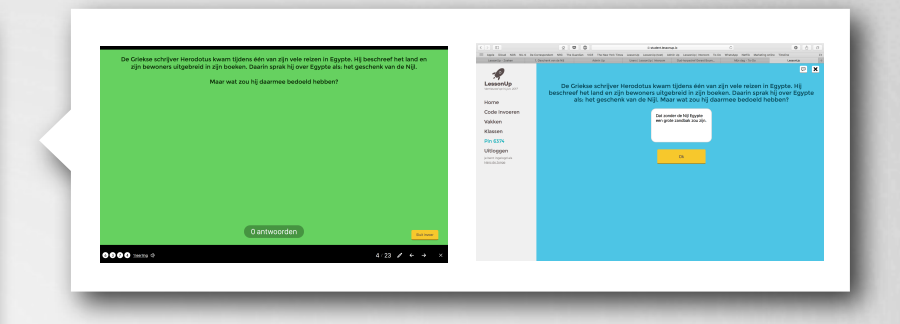

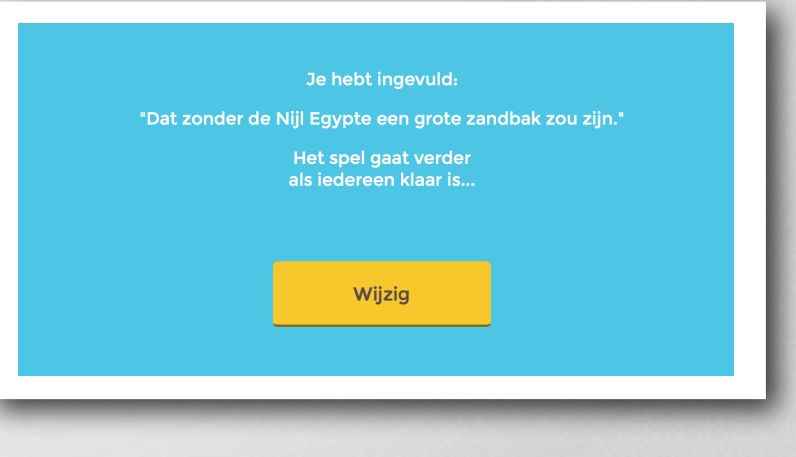

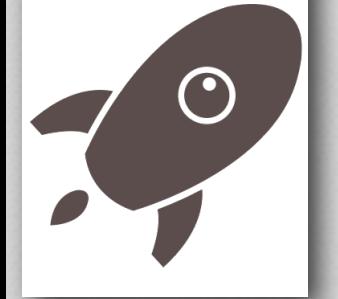

Als je tevreden bent over jouw antwoord dan verschijnt deze als een kaartje met jouw naam op het scherm in de klas.

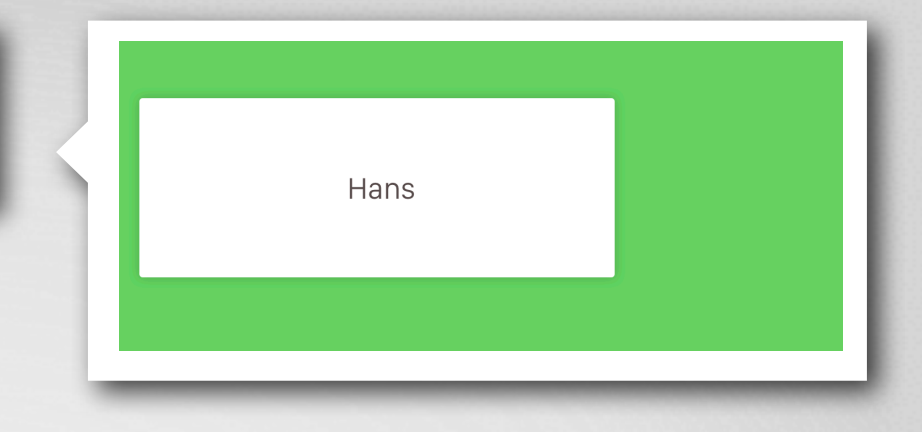

Het antwoord wordt pas zichtbaar als de leraar de vraag sluit en het kaartje van jou of jouw klasgenoten omdraait.

"Dat zonder de Nijl Egypte een grote zandbak zou zijn." -- Hans

Goed om te weten: alle antwoorden die jij en je klasgenoten tijdens een quiz, open vraag of woordweb invoeren, kan jouw leraar in een rapportage zien….;-)

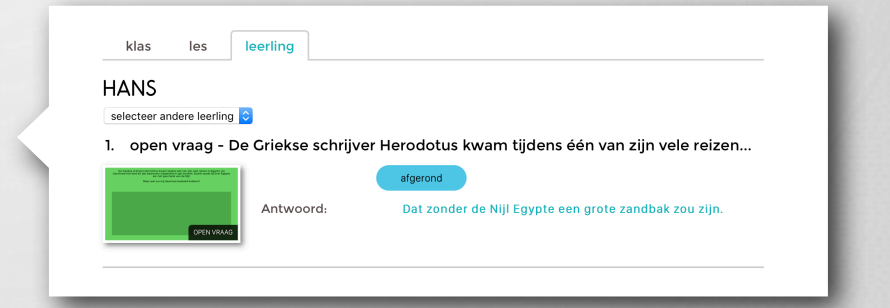

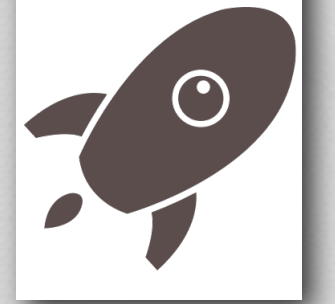

#### **Aanmelden bij een klas**

Als jouw leraar vaker gebruik maakt van LessoUp, dan is het voor hem handiger om een klas aan te maken. Dat kan jij niet, maar als een klas is aangemaakt kun je er wél lid van worden. Als je eenmaal lid bent hoef je niet elke keer een pincode in te toetsen als LessonUp in de klas wordt gebruikt.

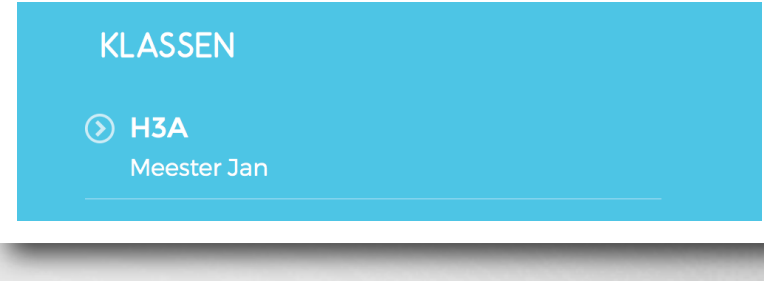

Om je te kunnen aanmelden bij een klas moet je zijn **geregistreerd** en **ingelogd** bij LessonUp. Hierboven heb je gezien hoe je je kunt registreren.

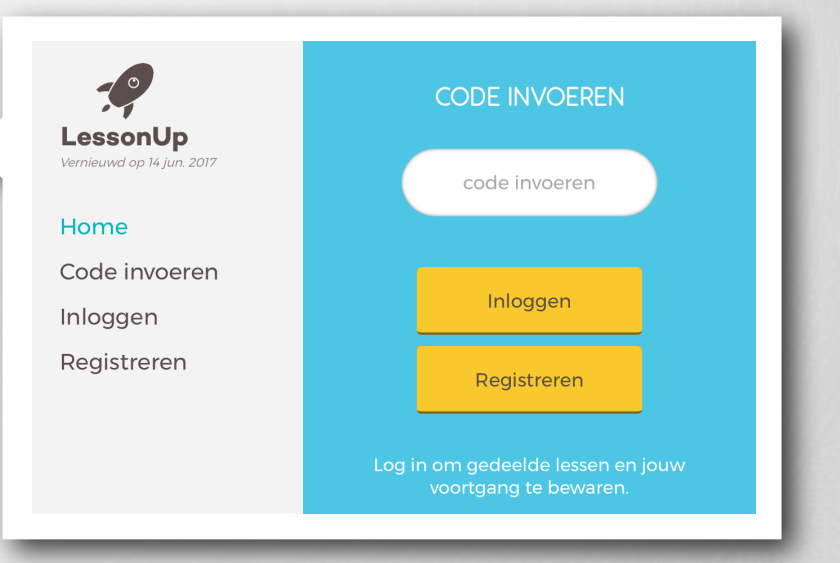

 $7^\circ$ 

Als de leraar een klas heeft aangemaakt zal hij vragen om hiervan lid te worden. Dit doet hij door jullie een **klassencode** te geven. Zo'n klassencode bestaat uit 5 letters.

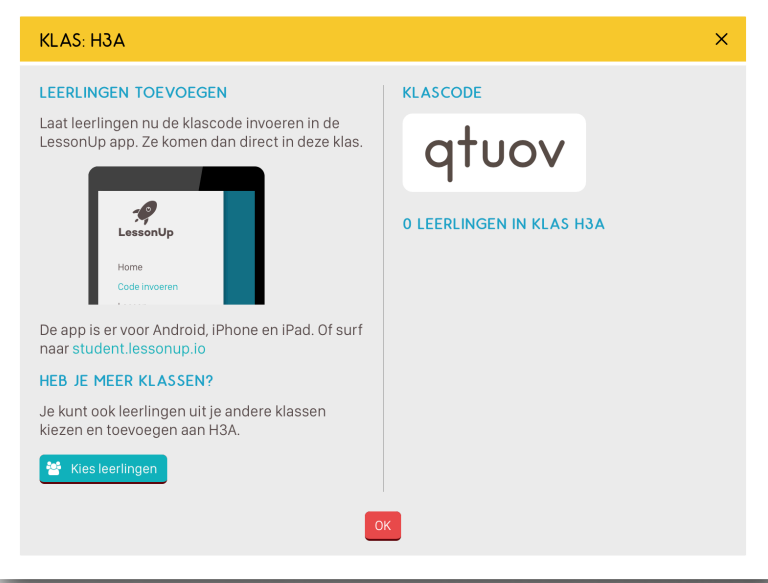

In jouw LessonUp-omgeving (in de app of op de website) kun je deze code invoeren. Dit doe je in het veld '**Code invoeren**'. Dit is hetzelfde veld dat je al hebt gezien bij het '**Meedoen met een les**'.

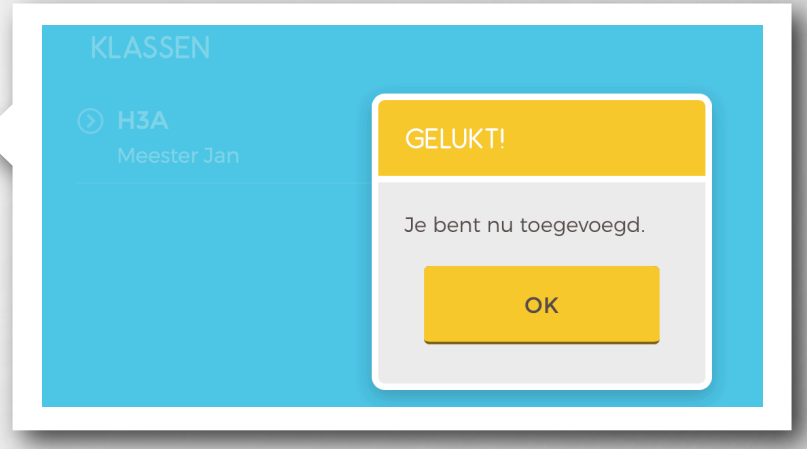

70

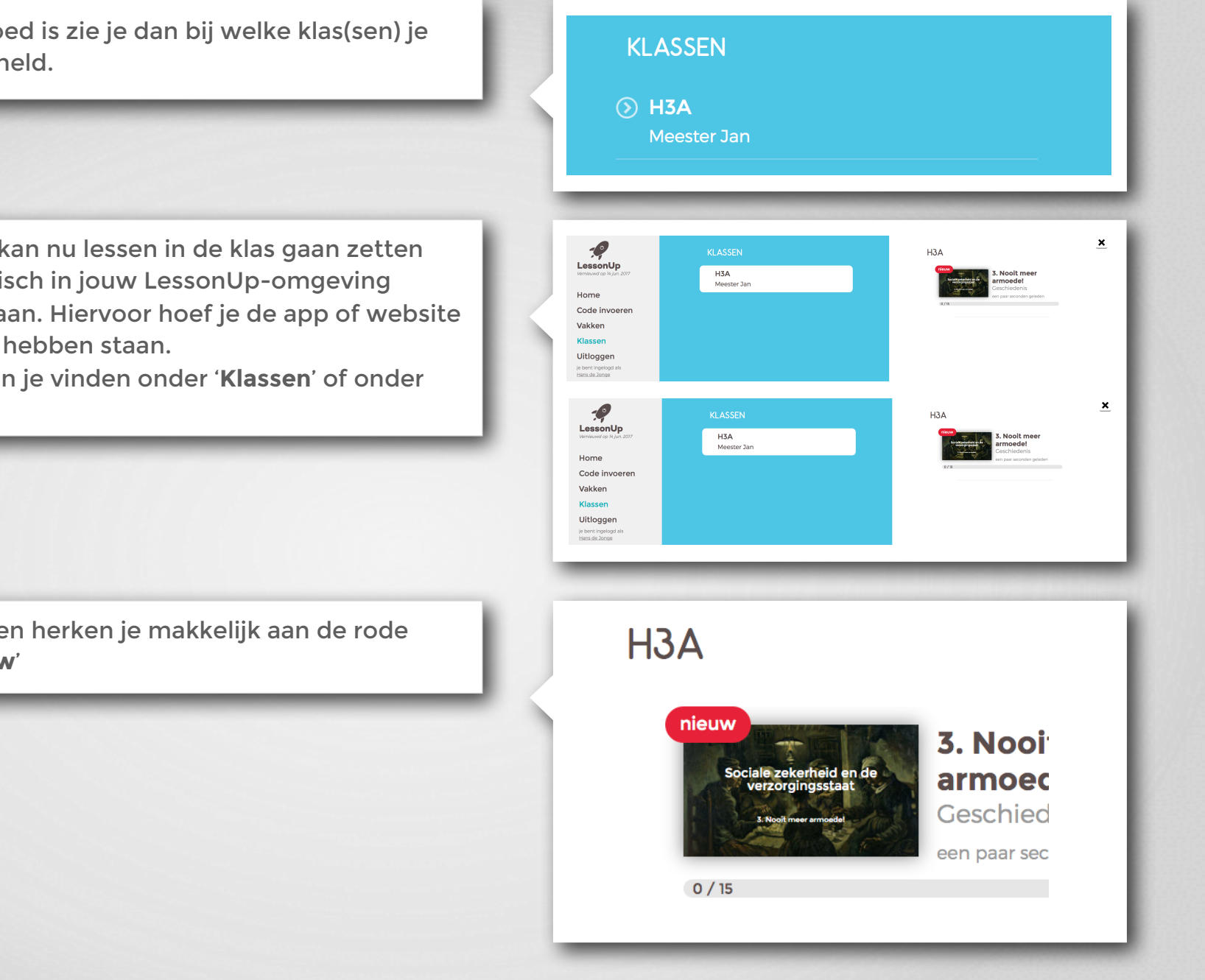

12

En als het goed is zie je dan bij welke klas(sen) je bent aangemeld.

Jouw leraar kan nu lessen in de klas gaan zetten die automatisch in jouw LessonUp-omgeving komen te staan. Hiervoor hoef je de app of website niet open te hebben staan.

De lessen kun je vinden onder '**Klassen**' of onder '**Vakken**'.

Nieuwe lessen herken je makkelijk aan de rode sticker '**nieuw**'

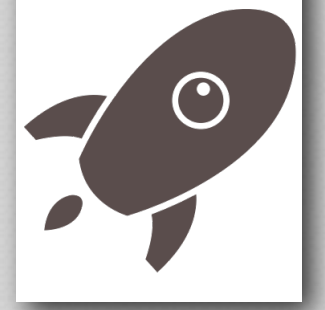

#### **Help, ik ben uitgelogd!**

...en ik weet mijn wachtwoord ook niet meer! Ja, dat kan om wat voor reden dan ook gebeuren. Vervelend, maar het kan opgelost worden! Wat je zeker **niet** moet gaan doen is een nieuw account aanmaken en je nog een keer aanmelden bij de klas. Dus nogmaals: **niet doen**! Hierdoor krijgt je leraar allemaal '**spookleerlingen**' in de klas, die op jou lijken, maar het niet zijn….

#### Je bent uitgelogd.

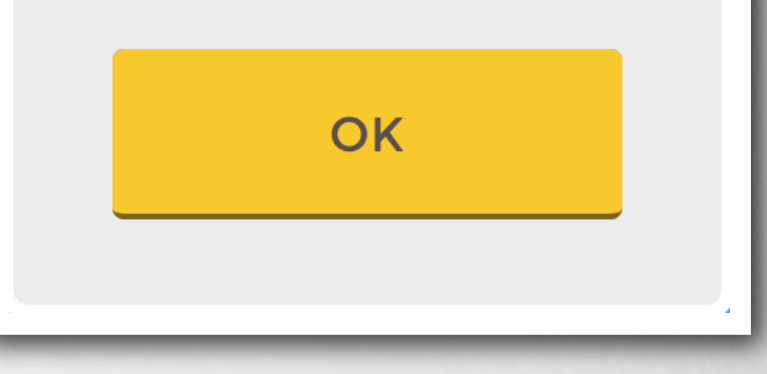

Wat je wel moet doen is aan jouw leraar vragen of hij jou een **inlogcode** geeft. Hij weet hoe dat moet.

Die inlogcode voer je in bij '**Code invoeren**'. Daarna geef je je **naam** (waarmee je al in de klas zit) en een **nieuw wachtwoord** op, en je zit weer in de klas!

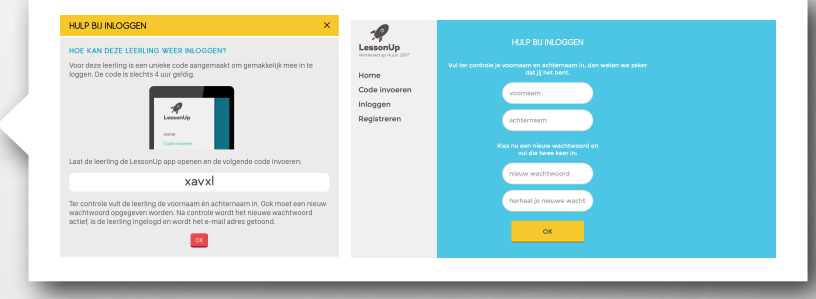

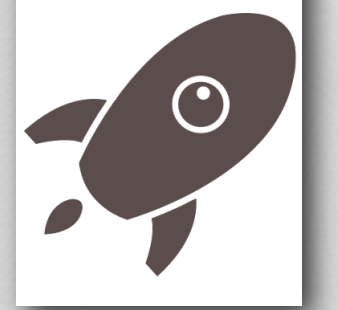